# Manual de usuario miaulaonline.com.ar

Tipo de usuario: Responsable de Cuenta Corriente

# Este manual contiene información para:

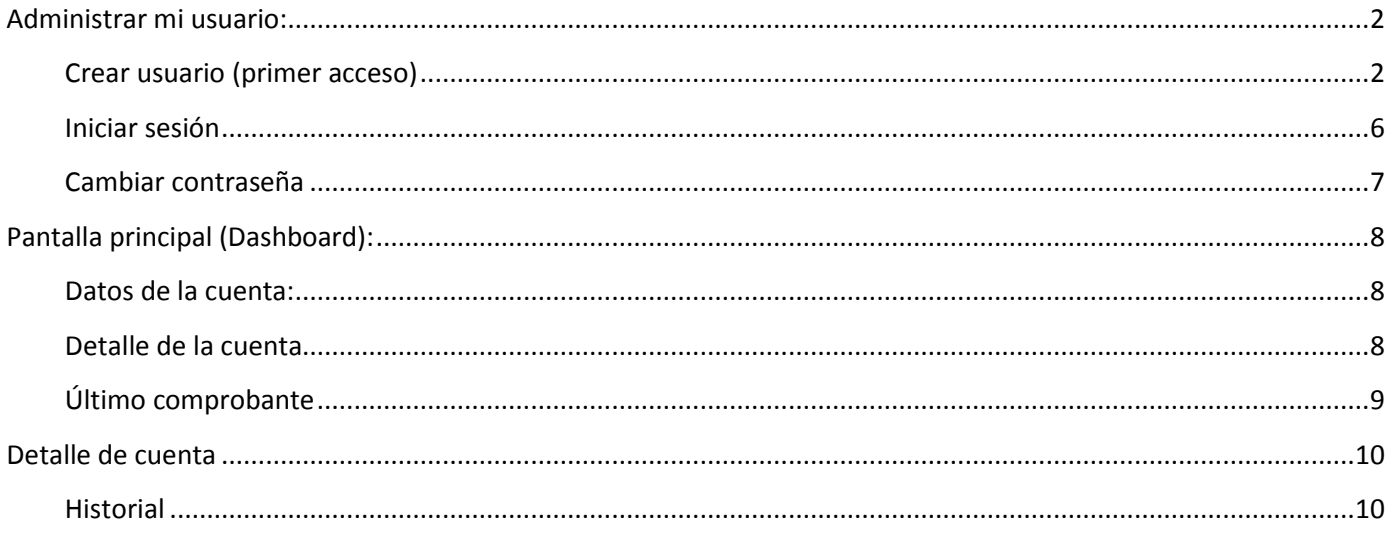

# **Administrar mi usuario:**

A continuación se detallan los procedimientos necesarios para obtener y administrar su cuenta de usuario.

# **Crear usuario (primer acceso)**

 Si usted aún no cuenta con un usuario y contraseña para acceder a la información de su cuenta deberá realizar los siguientes pasos.

**1er paso:** Ingrese al link indicado por el colegio/institución al cual pertenece. Al ingresar verá una pantalla como la siguiente:

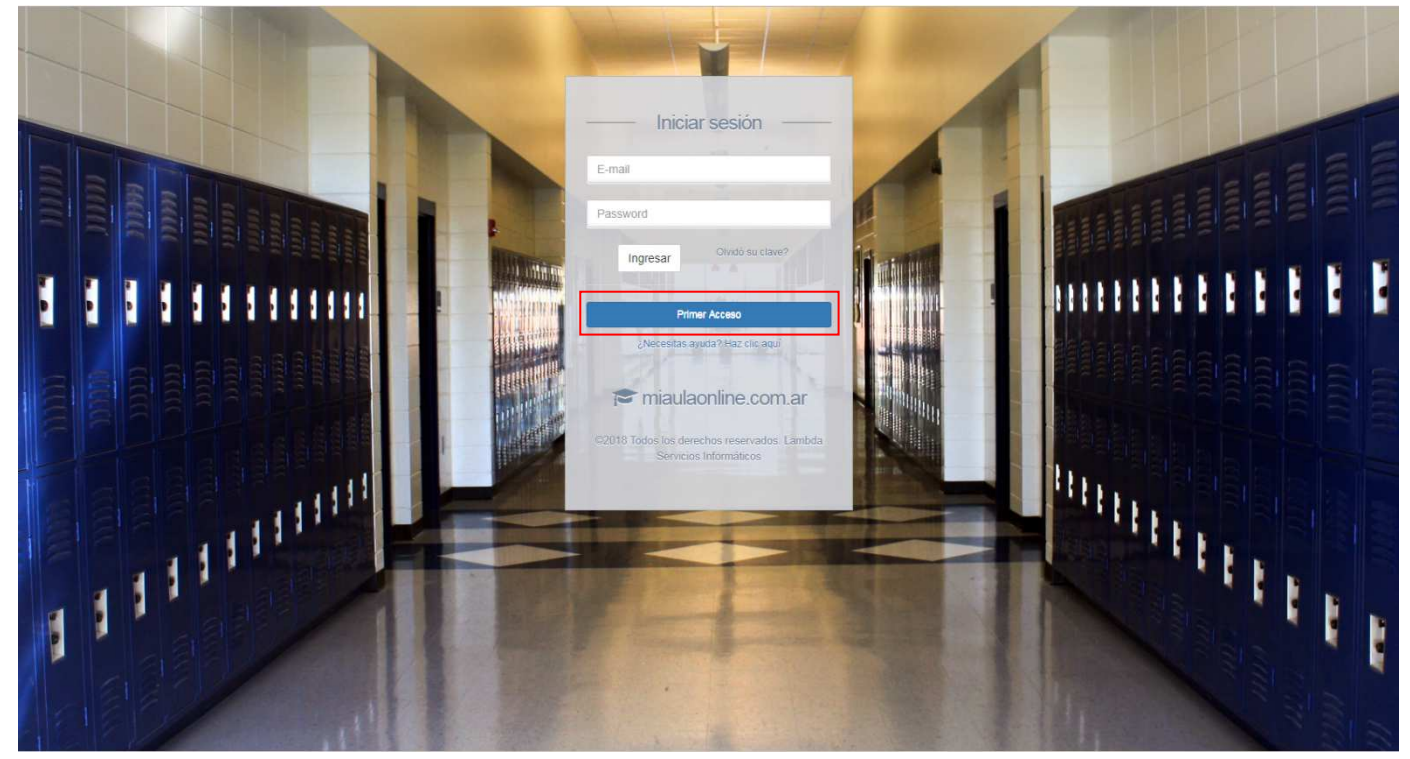

**2do paso:** Vea que el botón que está marcado con el recuadro en rojo con las palabras "Primer Acceso", haga clic en él para acceder al formulario donde podrá crear su usuario. Una vez finalizada la carga de la siguiente página verá un formulario similar pero con el título de primer acceso:

#### MiAulaOnline.com.ar

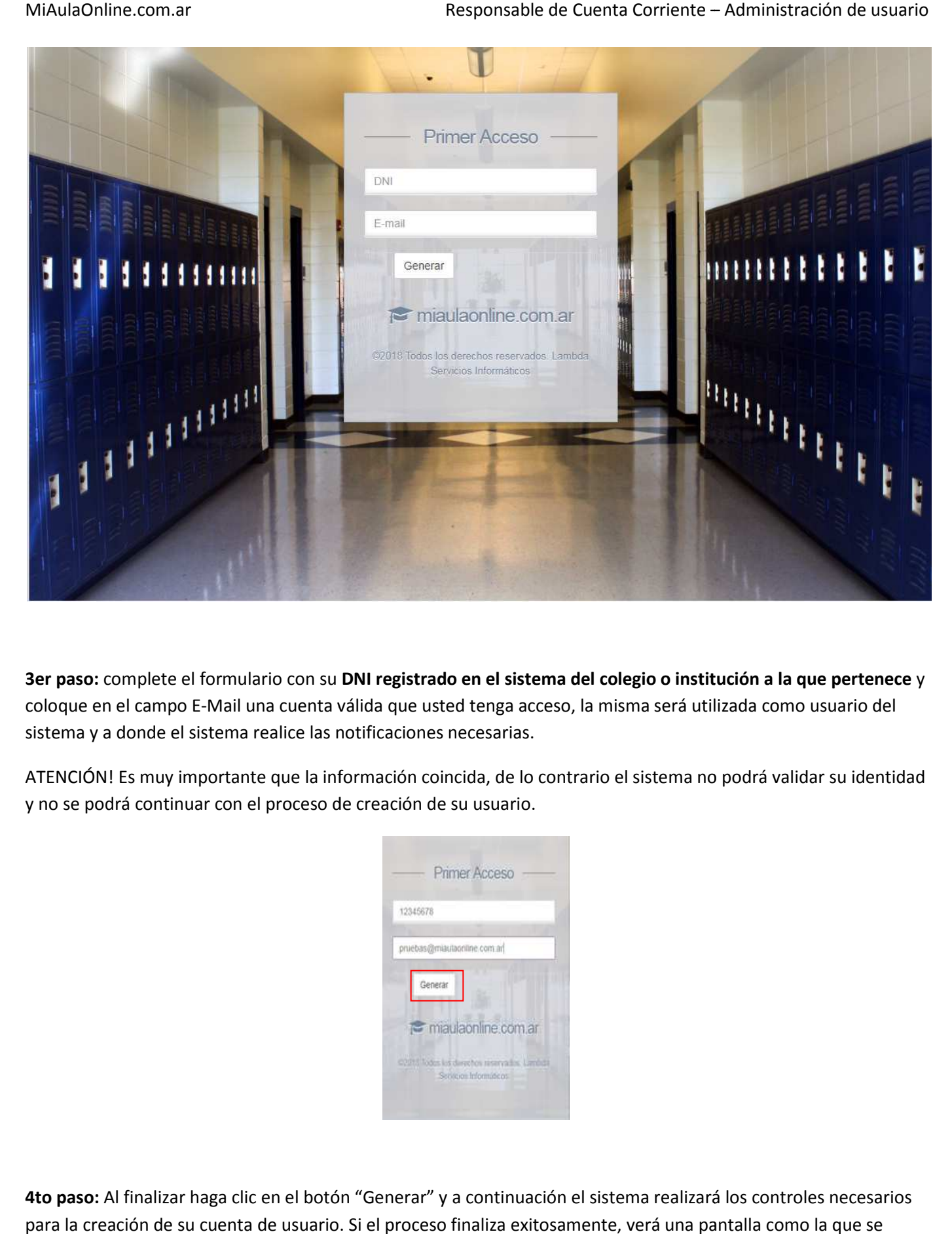

**3er paso:** complete el formulario con su **DNI registrado en el sistema del colegio o institución a la que pertenece** y coloque en el campo E-Mail una cuenta válida que usted tenga acceso, la misma será utilizada como usuario del sistema y a donde el sistema realice las notificaciones necesarias.

ATENCIÓN! Es muy importante que la información coincida, de lo contrario el sistema no podrá validar su identidad y no se podrá continuar con el proceso de creación de su usuario.

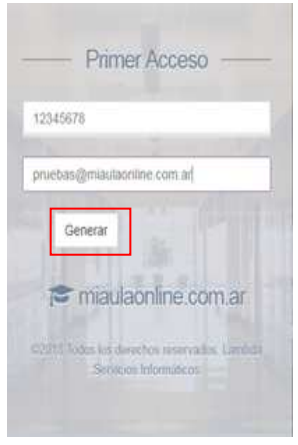

**4to paso:** Al finalizar haga clic en el botón "Generar" y a continuación el sistema realizará los controles necesarios para la creación de su cuenta de usuario. Si el proceso finaliza exitosamente, verá una pantalla como la que se muestra a continuación. Nótese en la franja superior el mensaje que confirma la operación exitosa.

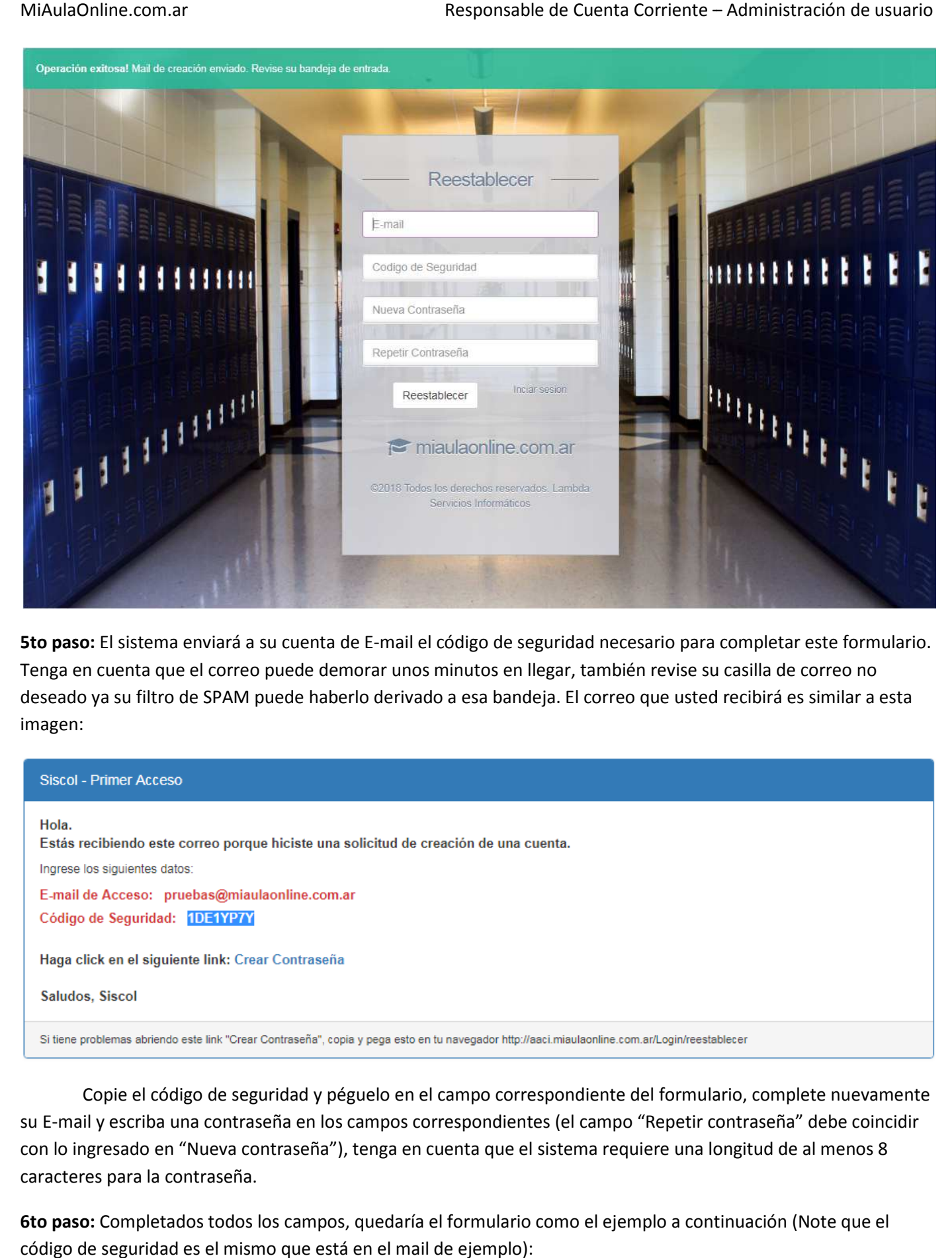

5to paso: El sistema enviará a su cuenta de E-mail el código de seguridad necesario para completar este formulario. Tenga en cuenta que el correo puede demorar unos minutos en llegar, también revise su casilla de correo no deseado ya su filtro de SPAM puede haberlo derivado a esa bandeja. El correo que usted recibirá es similar a esta imagen:

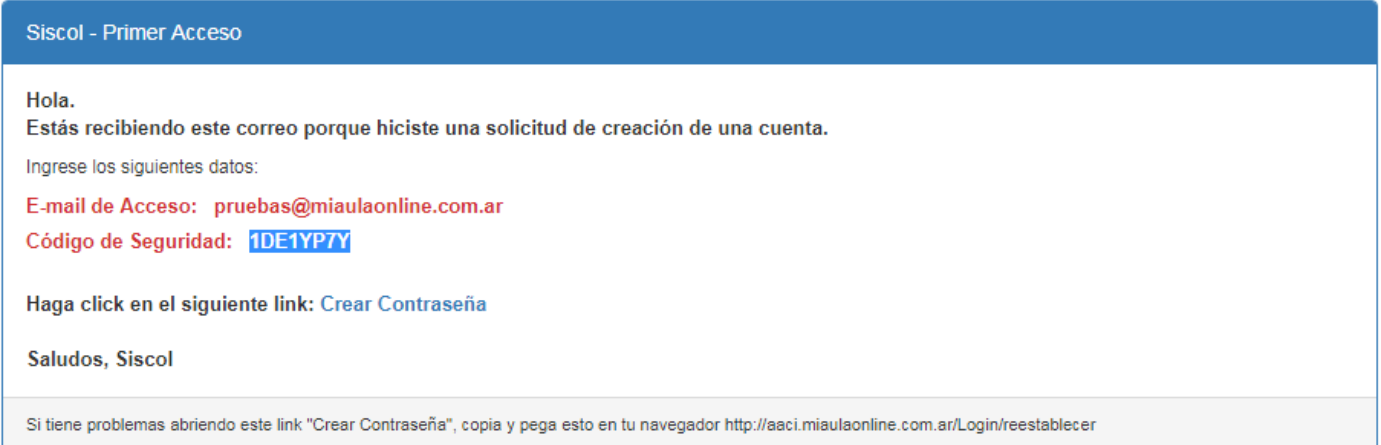

Copie el código de seguridad y péguelo en el campo correspondiente del formulario, complete nuevamente su E-mail y escriba una contraseña en los campos correspondientes (el campo "Repetir contraseña" debe coincidir con lo ingresado en "Nueva contraseña"), tenga en cuenta que el sistema requiere una longitud de al menos 8 caracteres para la contraseña. mail y escriba una contraseña en los campos correspondientes (el campo "Repetir contraseña" debe coinc<br>o ingresado en "Nueva contraseña"), tenga en cuenta que el sistema requiere una longitud de al menos 8<br>cteres para la c

**6to paso:** Completados todos los campos , código de seguridad es el mismo que está en el mail de ejemplo):

### MiAulaOnline.com.ar Responsable de Cuenta Corriente – Administración de usuario

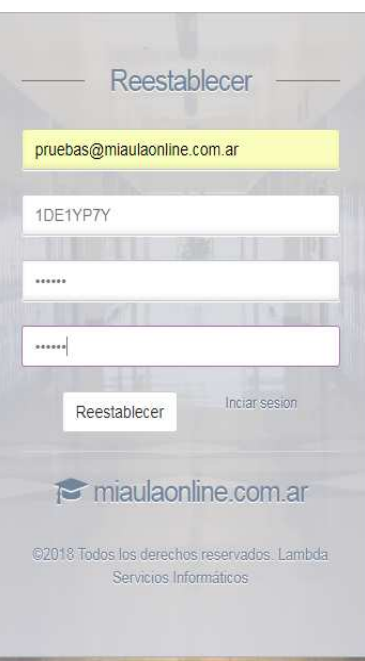

 Para finalizar el proceso haga clic en el botón "Reestablecer". Si el proceso finaliza correctamente, su usuario estará activo y podrá iniciar sesión con su E-mail y la contraseña otorgada en este proceso.

#### **Iniciar sesión**

**1er paso:** Ingrese al link indicado por el colegio/institución al cual pertenece. Al ingresar verá una pantalla como la siguiente:

Responsable de Cuenta Corriente – Administración de usuario<br>
indicado por el colegio/institución al cual pertenece. Al ingresar verá una pantalla como la<br>
institución al cual pertenece. Al ingresar verá una pantalla como l 1 1

2do paso: Complete el formulario con la cuenta de E-mail y contraseña utilizadas en el proceso de creación de usuario (si usted aún no creo su usuario siga el procedimiento: CREAR USUARIO (PRIMER ACCESO)).

Si los datos son correctos verá el dashboard o pantalla principal del sistema miaulaonline.com.ar

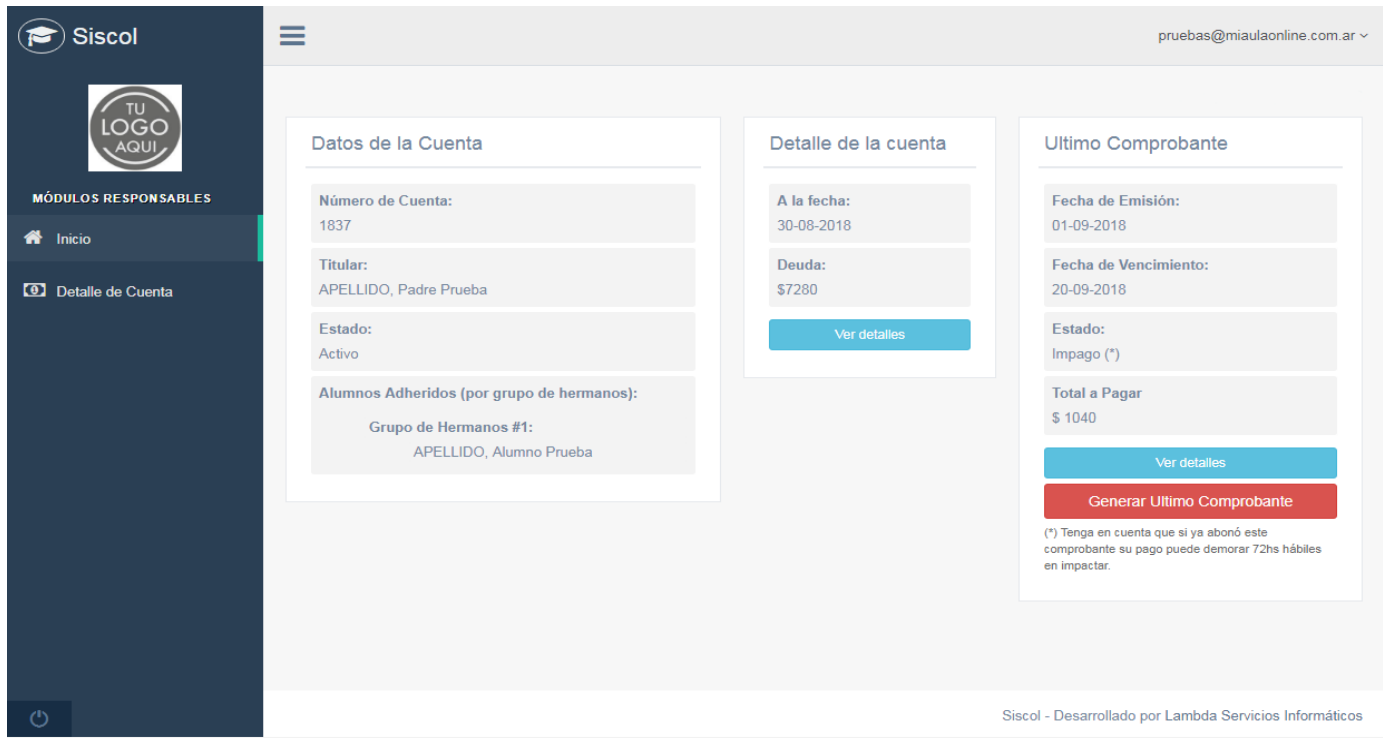

#### **Cambiar contraseña**

**1er paso:** Para realizar el cambio de contraseña de un usuario en el sistema, es necesario que el mismo se encuentre logeado (haya completado el proceso de INICIAR SESIÓN).

Desde cualquier pantalla podrá acceder al módulo "Mi cuenta" haciendo clic en el botón ubicado a la derecha de la barra superior que está identificado con el mail utilizado por su usuario, esto hará desplegar un menú con distintas opciones:

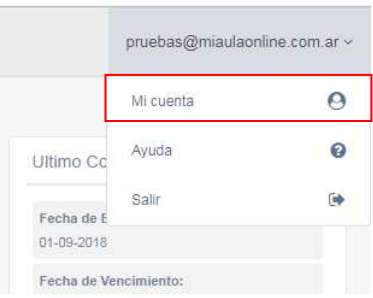

Para continuar, haga clic sobre la opción "Mi cuenta" (marcada en la imagen con el recuadro rojo).

**2do paso:** Una vez que haya ingresado al módulo "Mi cuenta", podrá actualizar su contraseña completando los datos requeridos en el siguiente formulario.

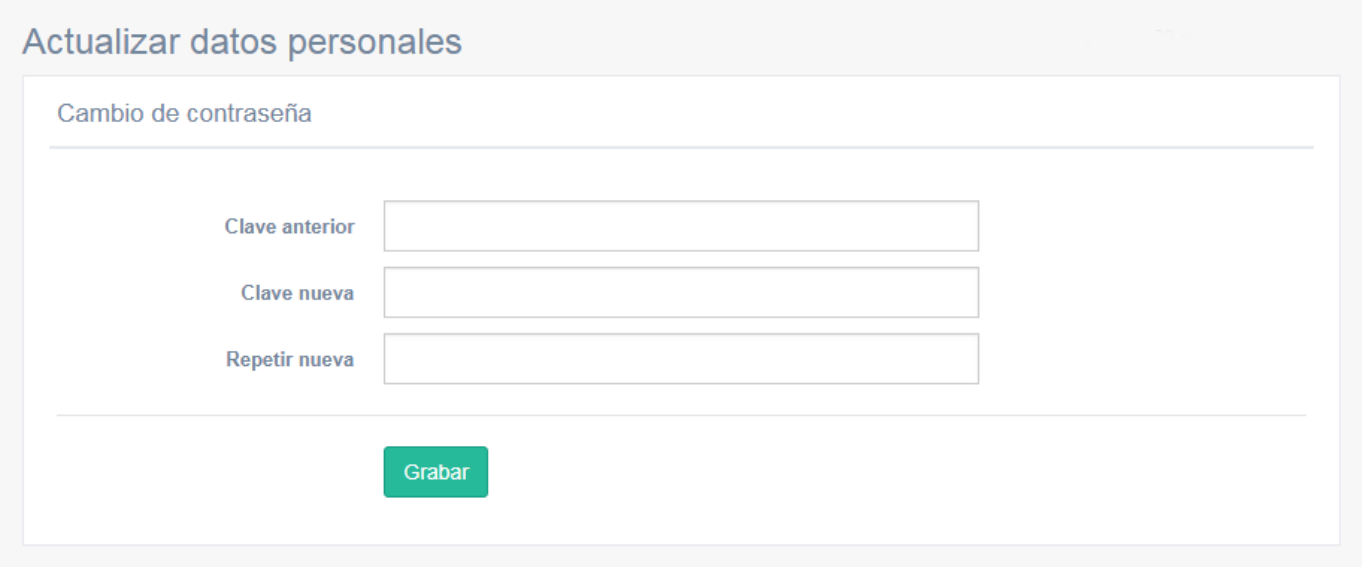

 Una vez completados los campos, haga clic en el botón "Grabar" para confirmar el proceso. Si los cambios pudieron ser registrados correctamente el sistema le indicará con un mensaje de operación éxitosa.

# **Pantalla principal (Dashboard):**

En esta sección se explica el contenido de la pantalla principal y de cada uno de sus elementos principales.

### **Datos de la cuenta:**

 El primer recuadro del tablero pertenece a los datos de la cuenta corriente en el sistema, tales como el número que la identifica el apellido y nombre del titular, el estado (activa o suspendida), y el listado de alumnos asociados a esa cuenta por grupo de hermanos o grupo familiar.

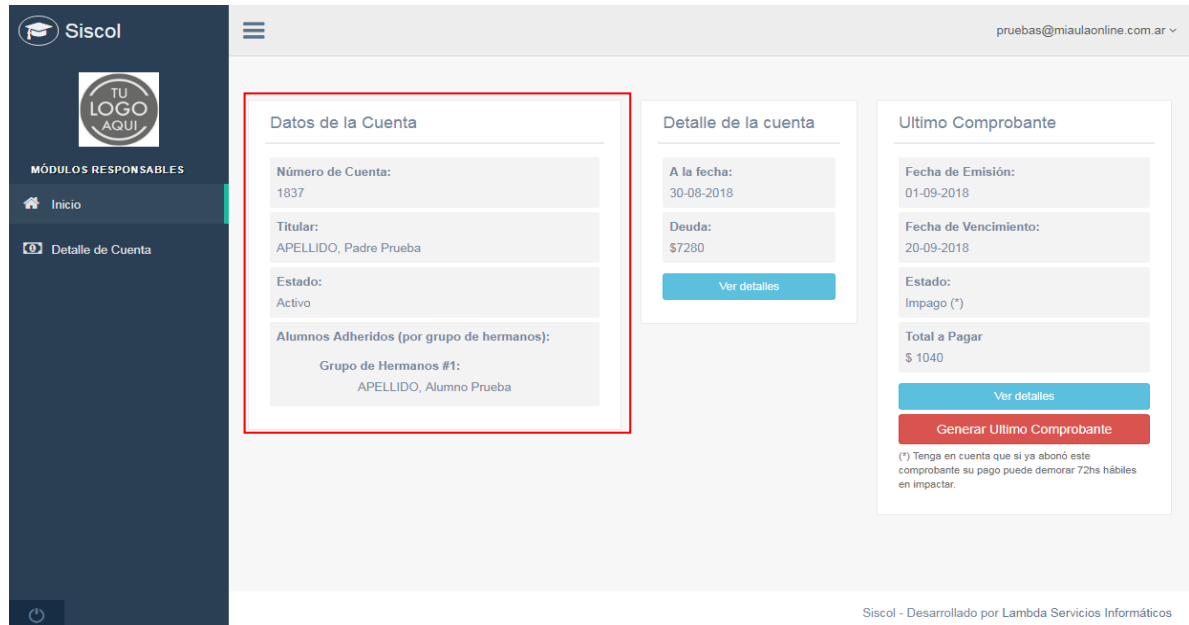

# **Detalle de la cuenta**

 El segundo recuadro informa el saldo acumulado de la cuenta corriente, si se quiere conocer el detalle de cada uno de los cupones haga clic en el botón "Ver detalles" del recuadro (más información en *DETALLE DE CUENTA*)

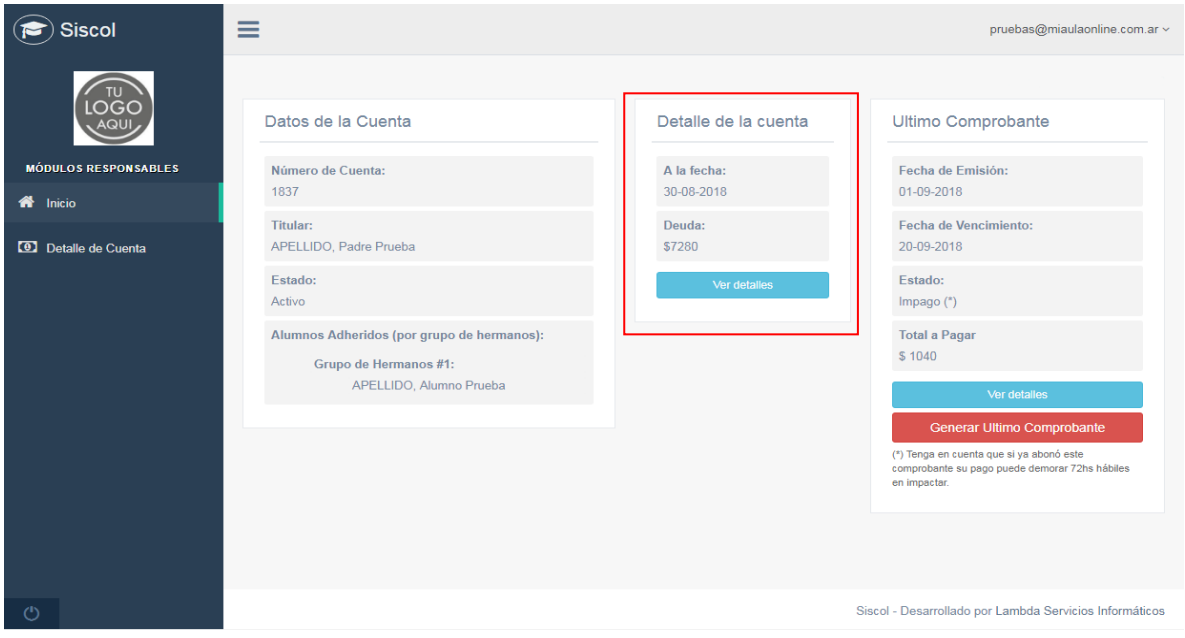

# **Último comprobante**

 El cuadro "Último comprobante" contiene la información de la última cuota generada por el sistema para esa cuenta corriente. Desde el cuadro se puede visualizar las fechas de emisión y vencimiento, el estado ('Impago', 'Pagado' o 'Vencido') y el total del importe del cupón.

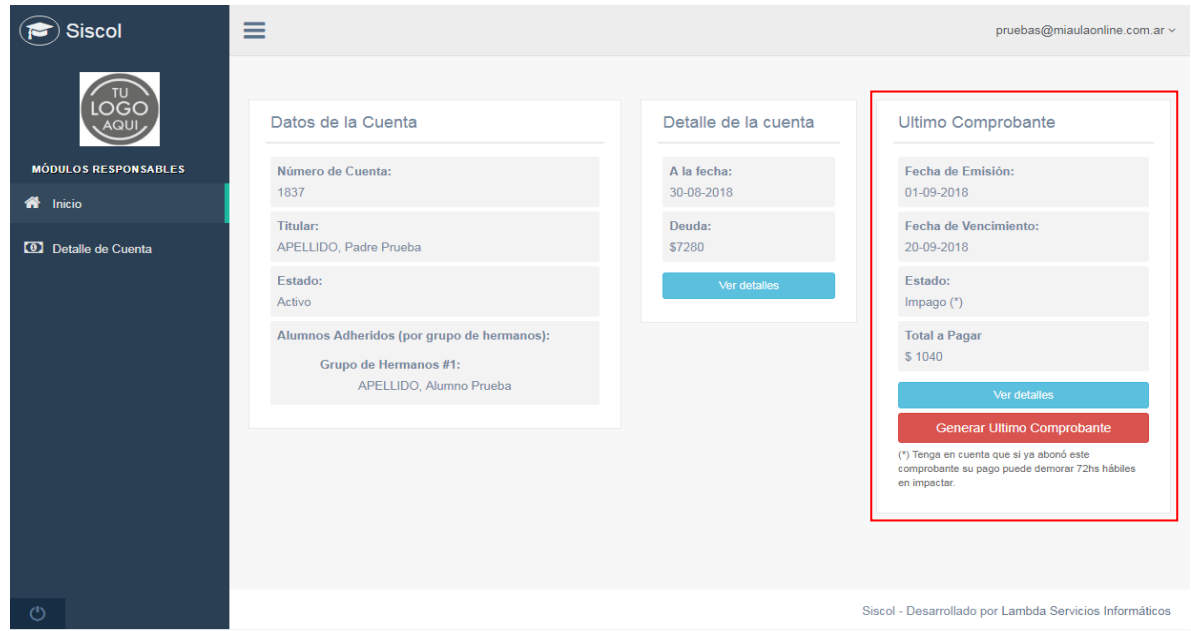

 Si se desea saber el detalle de los conceptos que contiene el cupón deberá ingresar al botón "Ver detalles" de este recuadro para ver los ítems del cupón.

Los estados posibles de un cupón son:

- **Impago:** El cupón aún no ha sido abonado y todavía está en fecha activa (no está vencido). Este es el único estado que permite descargar el comprobante para ser abonado.
- **Pagado:** En el sistema ya se registró correctamente el pago del cupón.
- **Vencido:** No se registró el pago del cupón y debido a haberse superado la fecha de vencimiento, no es posible pagarlo sin actualizar la deuda del mismo.

ATENCIÓN! Si el cupón ha sido abonado, tenga en cuenta que por los sistemas de pagos electrónicos el estado del mismo **puede demorar hasta 72 horas hábiles para actualizarse**. Pasado este tiempo comuníquese con la administración del colegio/institución para normalizar la situación, tenga a mano los comprobantes de los pagos para facilitar datos que ayuden a identificar el inconveniente.

# **Detalle de cuenta**

En esta sección se explica el contenido del módulo "Detalle de cuenta".

## **Historial**

El historial de cuenta muestra los cupones generados de cada uno de los periodos generados al momento.

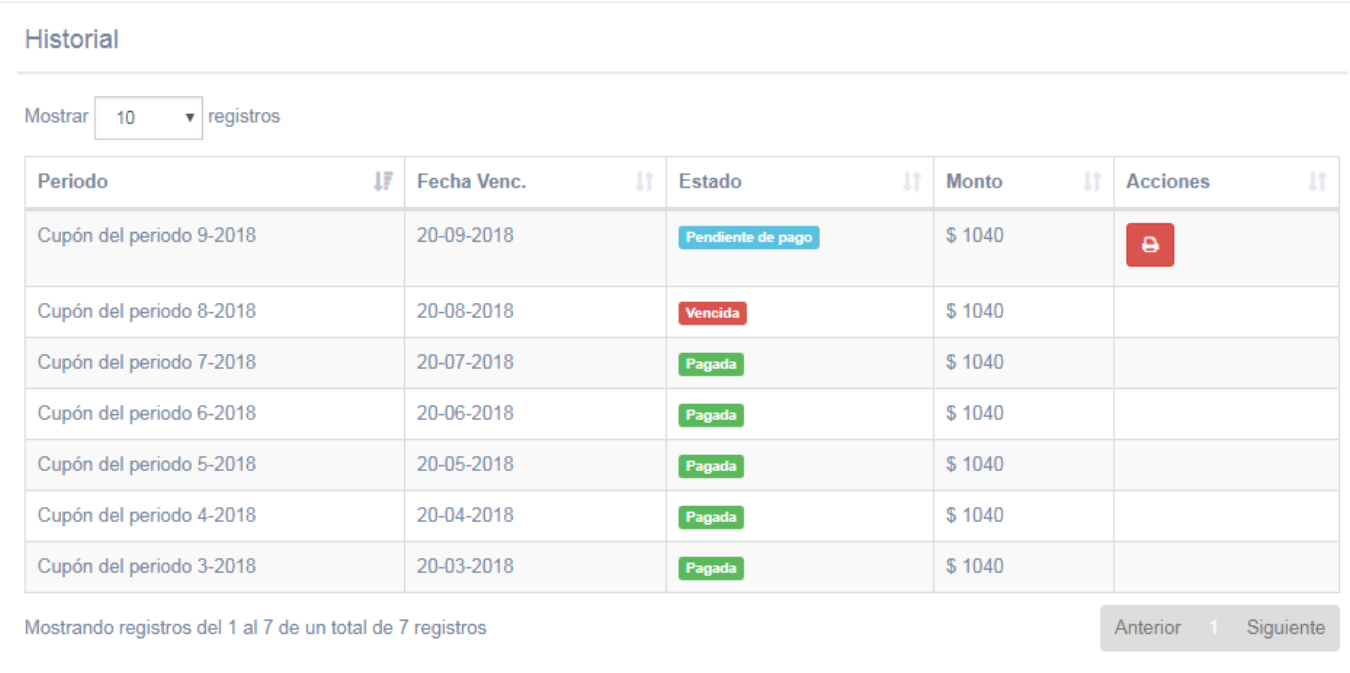

Cada una de las columnas de la tabla representa distintas partes de la información del cupón:

- Periodo: Mes-Año al que pertenece.
- Fecha Venc.: Fecha de vencimiento del cupón.
- Estado: El estado del cupón es relativo al pago y a la fecha de vencimiento del mismo. Si el pago fue procesado correctamente se mostrará "Pagada", de lo contrario aparecerá "Pendiente de pago" si se encuentra dentro de la fecha de vencimiento o "Vencida" en caso contrario.
- Monto: Monto total del cupón.
- Acciones: Son botones que permiten realizar tareas sobre el cupón de la misma fila. Dependiendo del estado, montos o fechas se pueden mostrar distintas acciones en cada una de las filas.